# AppXtender 8.1 – Scanning

### 1. Log into AppXtender

https://webxt.odu.edu

**Enter your Midas ID and Password** 

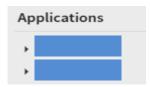

Select your application for your department.

First time scanning, Enable scanner

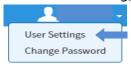

Click down arrow next to your name, select User Settings

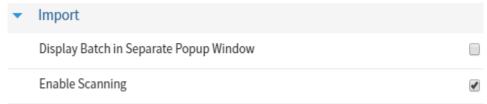

Select **Import**, Click box next to **Enable Scanning** Click Save

#### 2. Start a New Batch

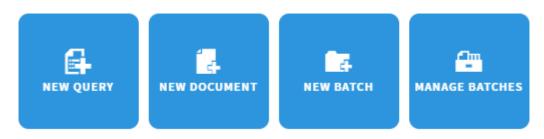

Click New Batch

# AppXtender 8.1 – Scanning

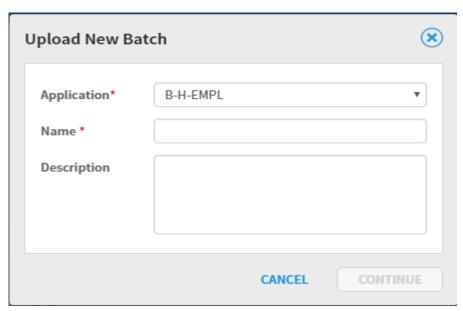

Enter Name of Batch, Click Continue

If scanner symbol is not highlighted, refresh the page

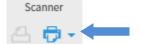

#### Click on Scanner Icon

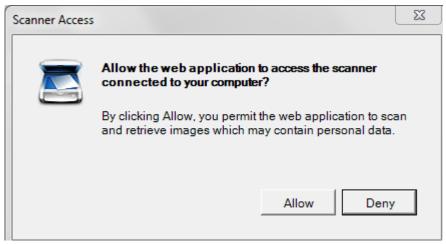

Click Allow

# AppXtender 8.1 – Scanning

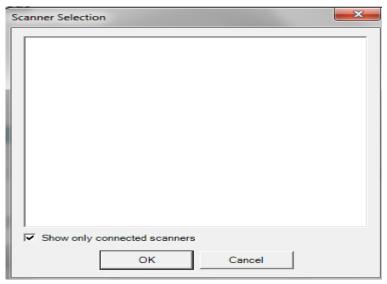

### **Uncheck** next to show only connect scanners

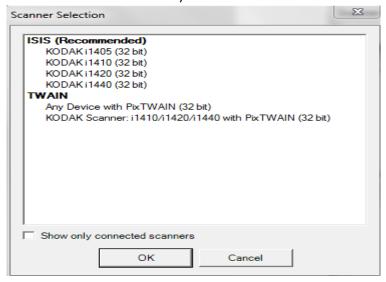

#### Select **Scanner**, Click **OK**

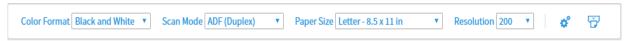

Click down arrow next to scanner icon, and select settings

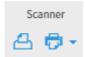

Click Scan to starting scanning